間取り図積算操作マニュアル 【採寸~部屋設定】

## 図面貼り付け~図面加工終了後、「部屋設定へ進む」を選択

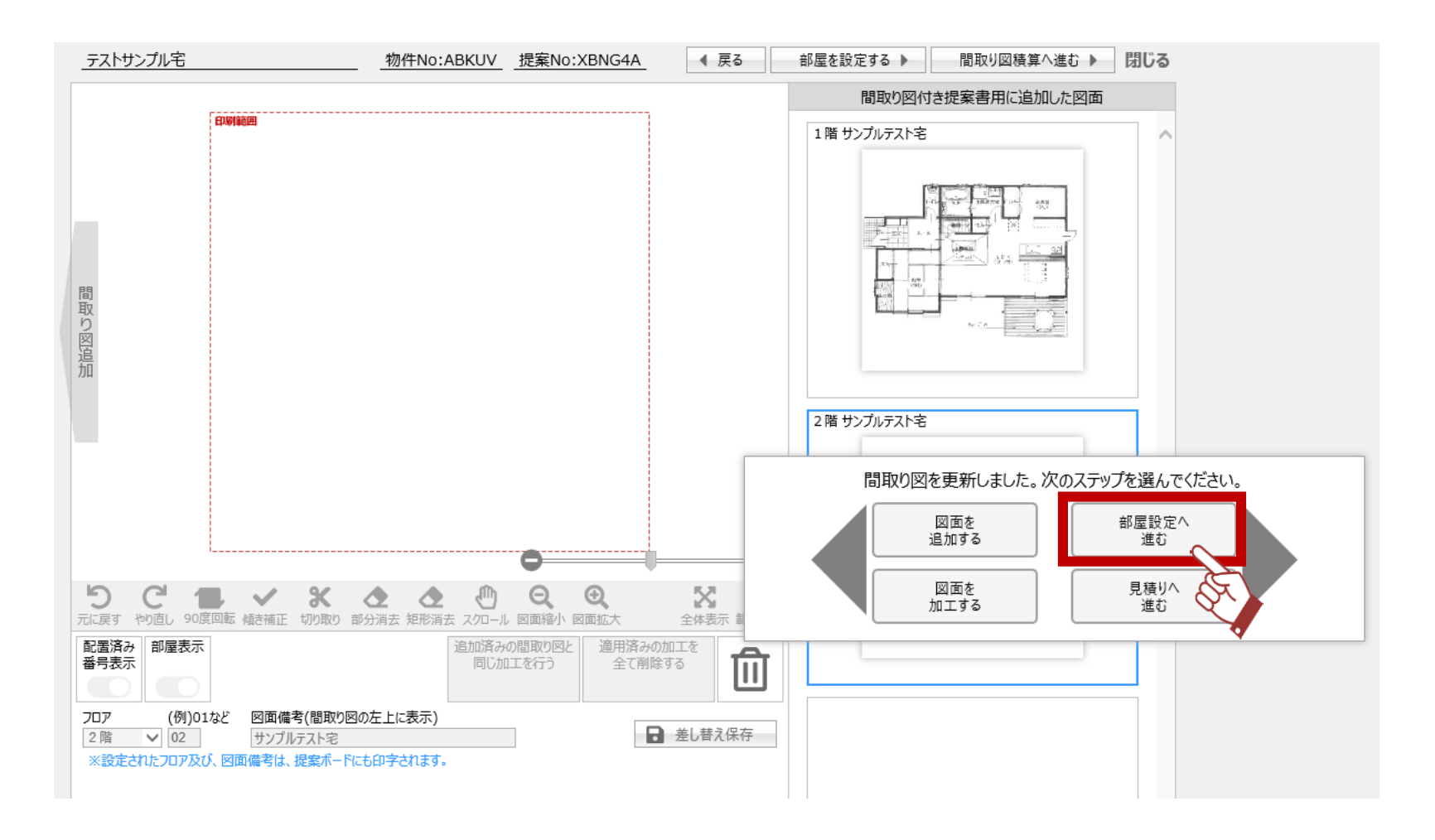

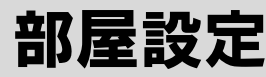

## 「採寸」ボタンをクリック

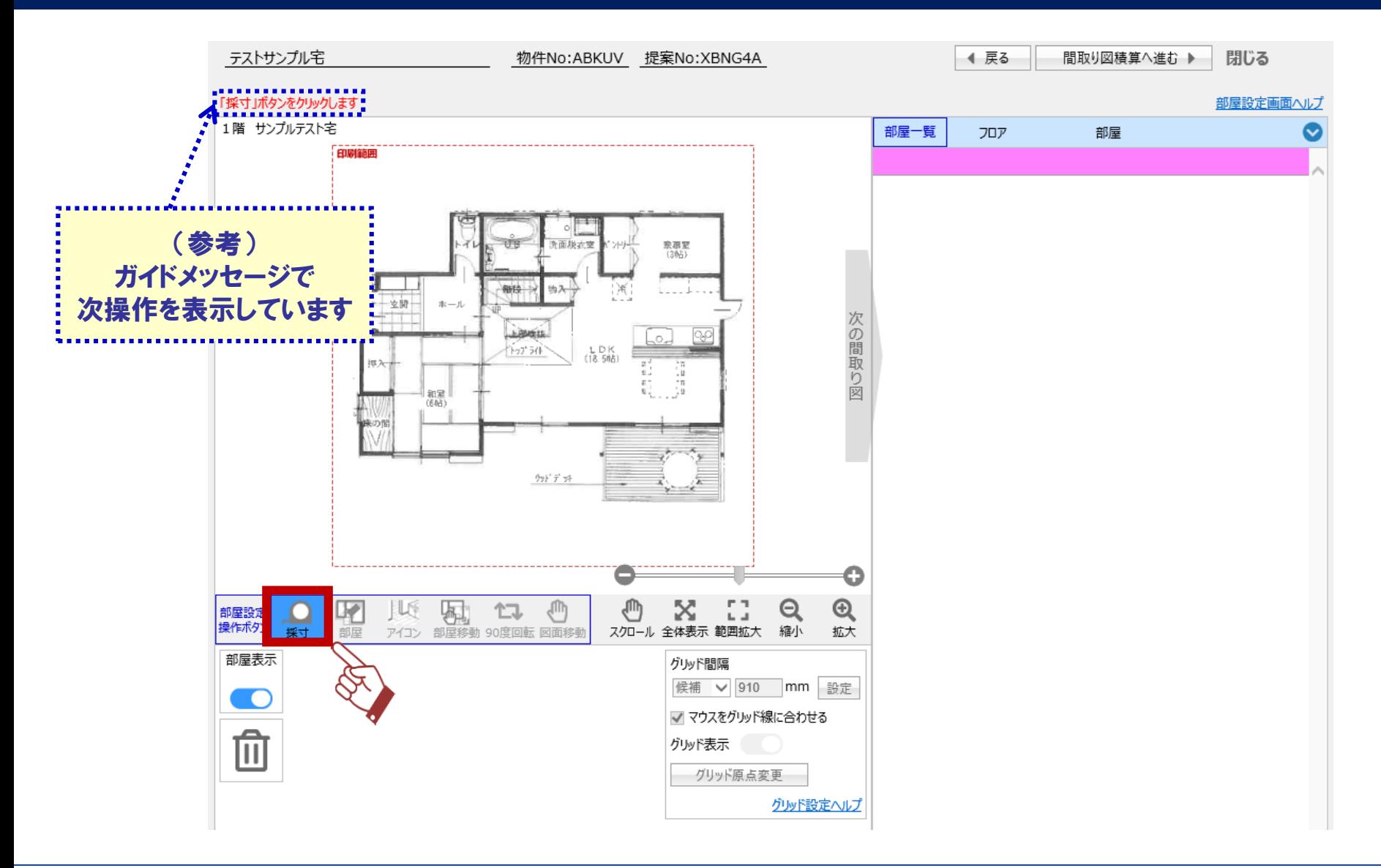

## 部屋設定 ~採寸・グリッド線の設定~

# ①②基準とする1辺の始点と終点を指定 ③寸法を入力 ④確定

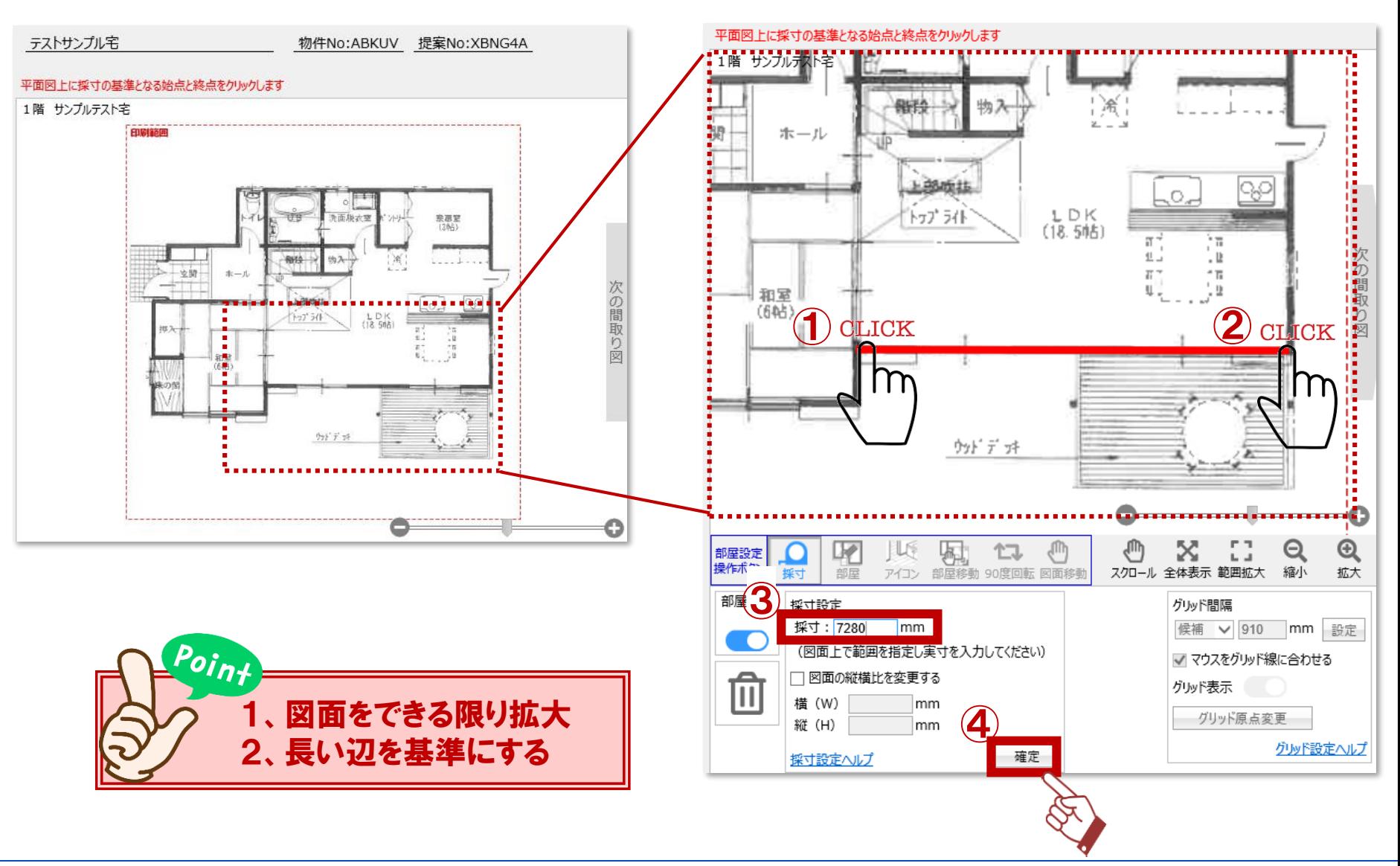

**Panasonic** 

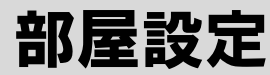

## グリッド間隔を入力し、設定をクリック

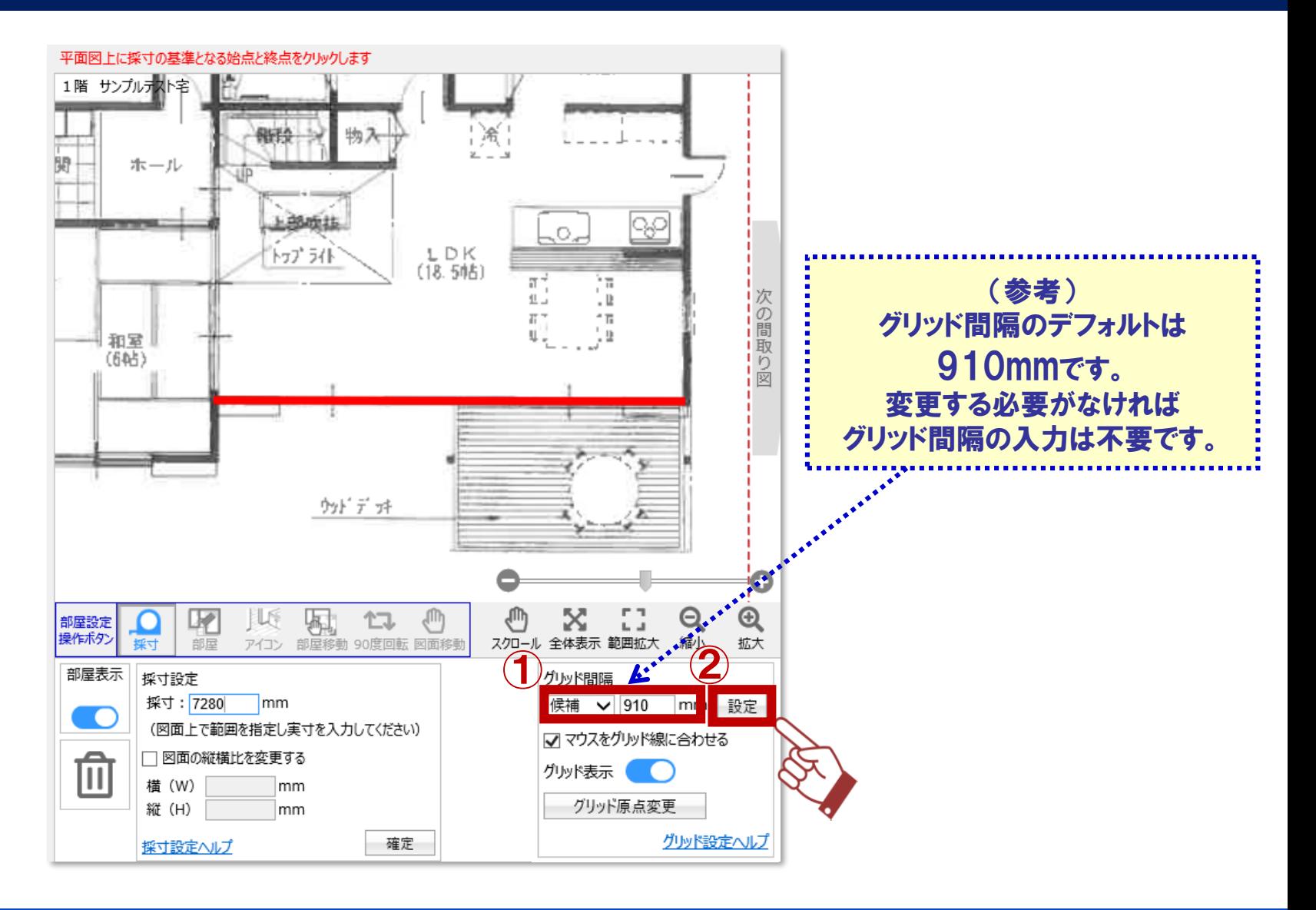

## グリッド線が表示されるので、各ポイントが合っているかを確認

#### →合っていなければ、

#### 床の面積、幅木・廻り縁の長さが正確に算出できないため、再度採寸が必要です。

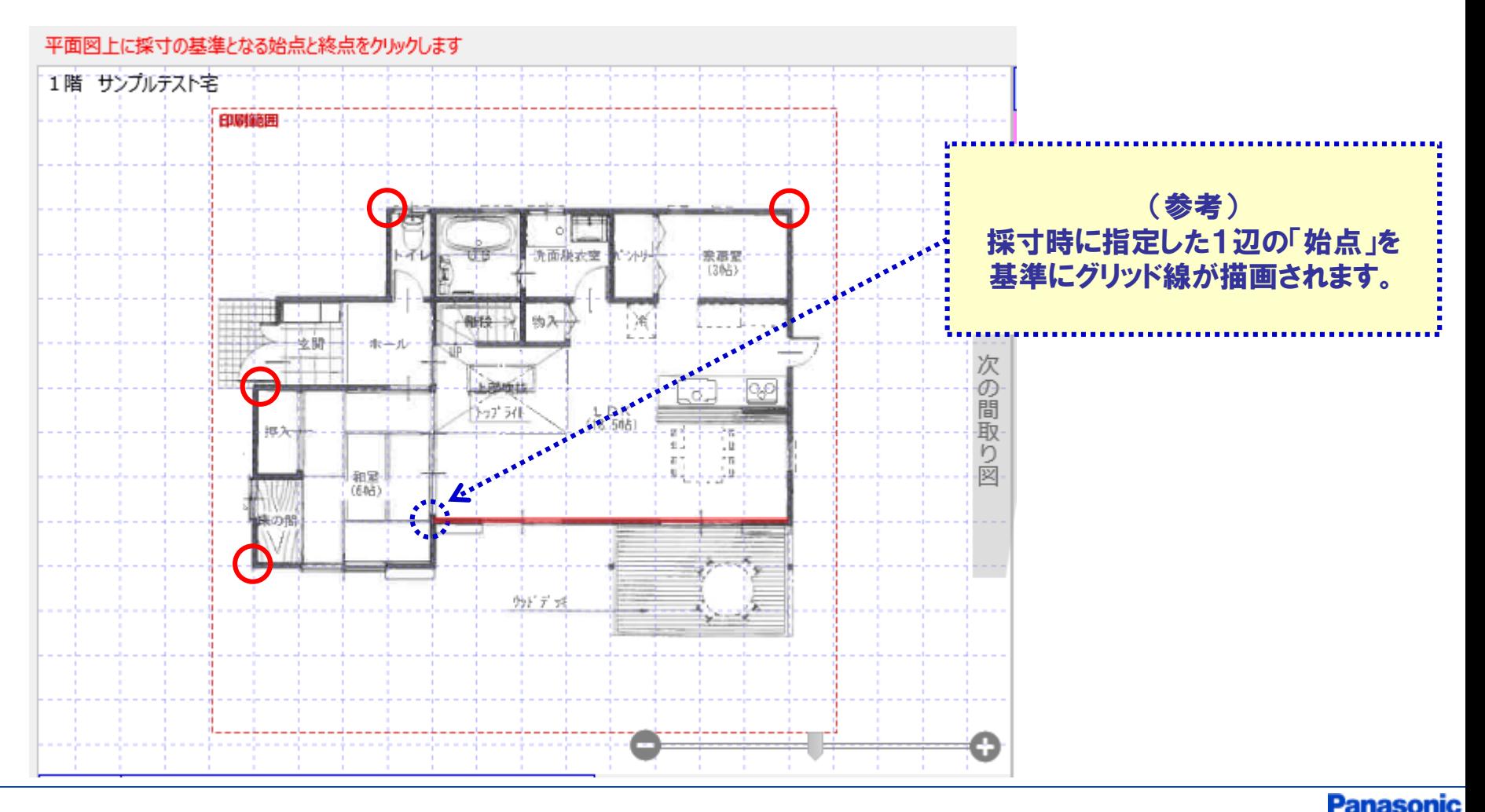

#### 部屋設定 ~部屋作成~

#### 「部屋」ボタンをクリックし、形状を選択

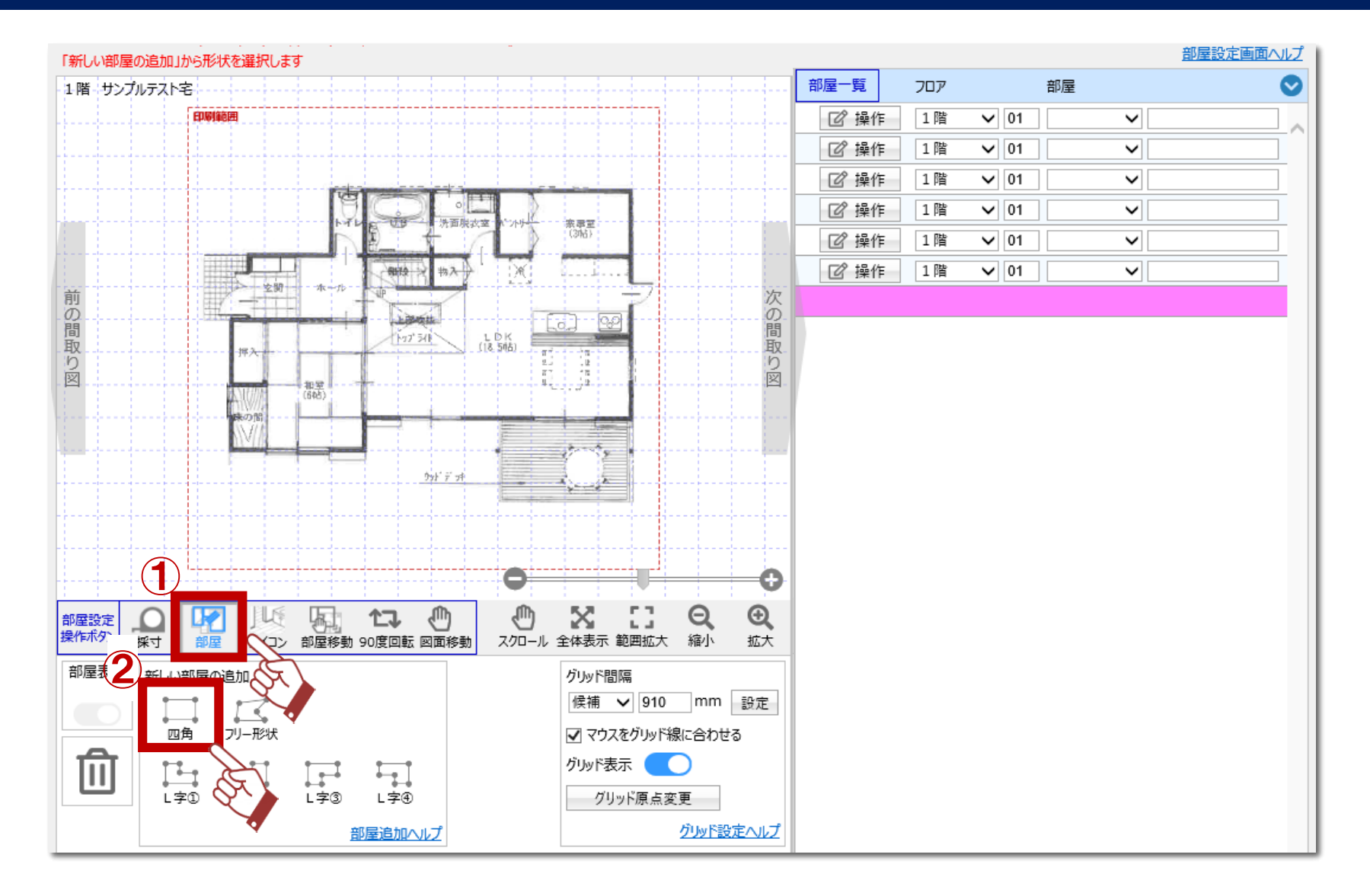

#### 部屋設定 ~部屋作成~

## 四角・・・始点と終点をクリック

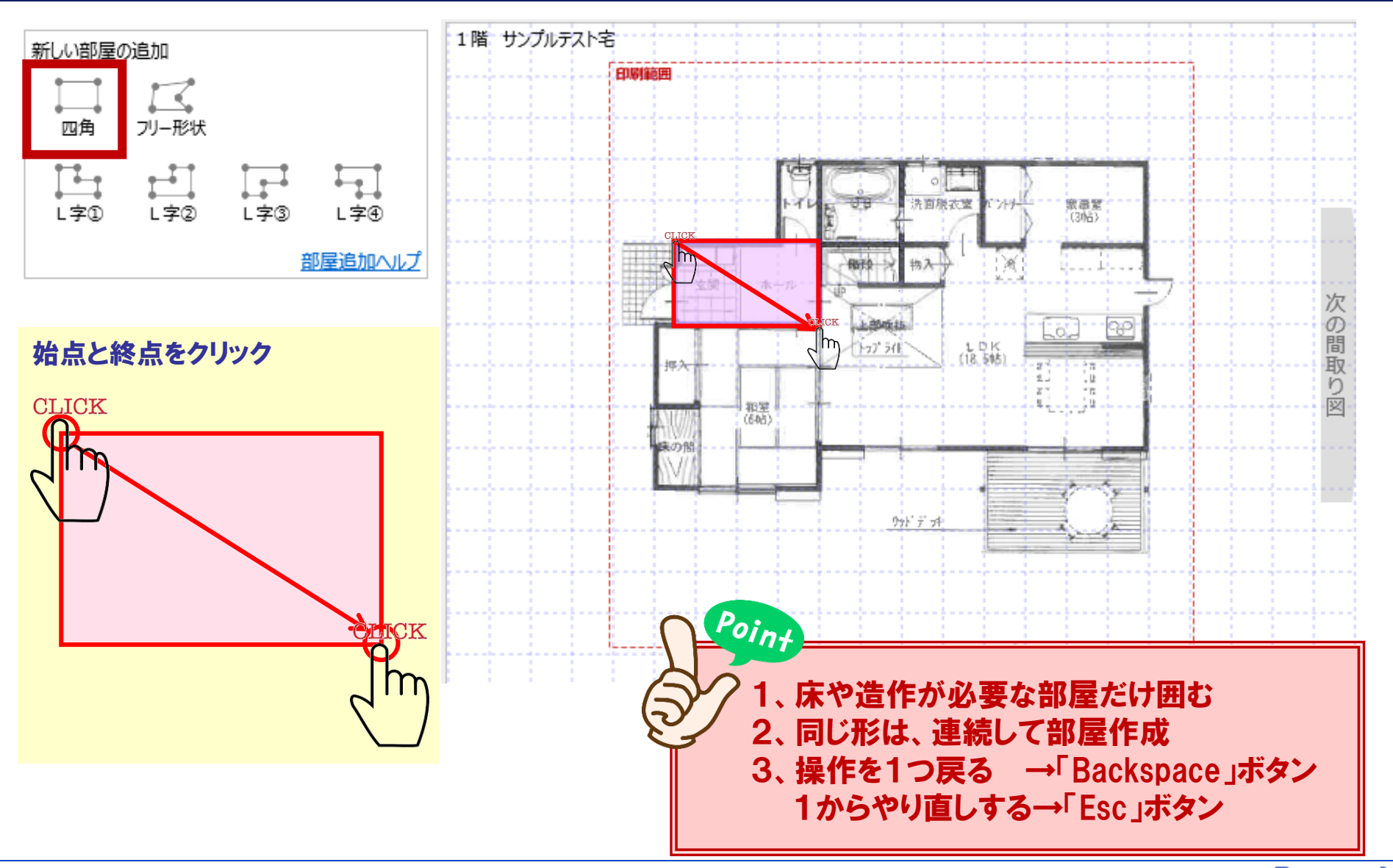

**Panasonic** 

# L字①~④・・・①外周を設定→②欠けている点を移動

部屋設定 ~部屋作成~

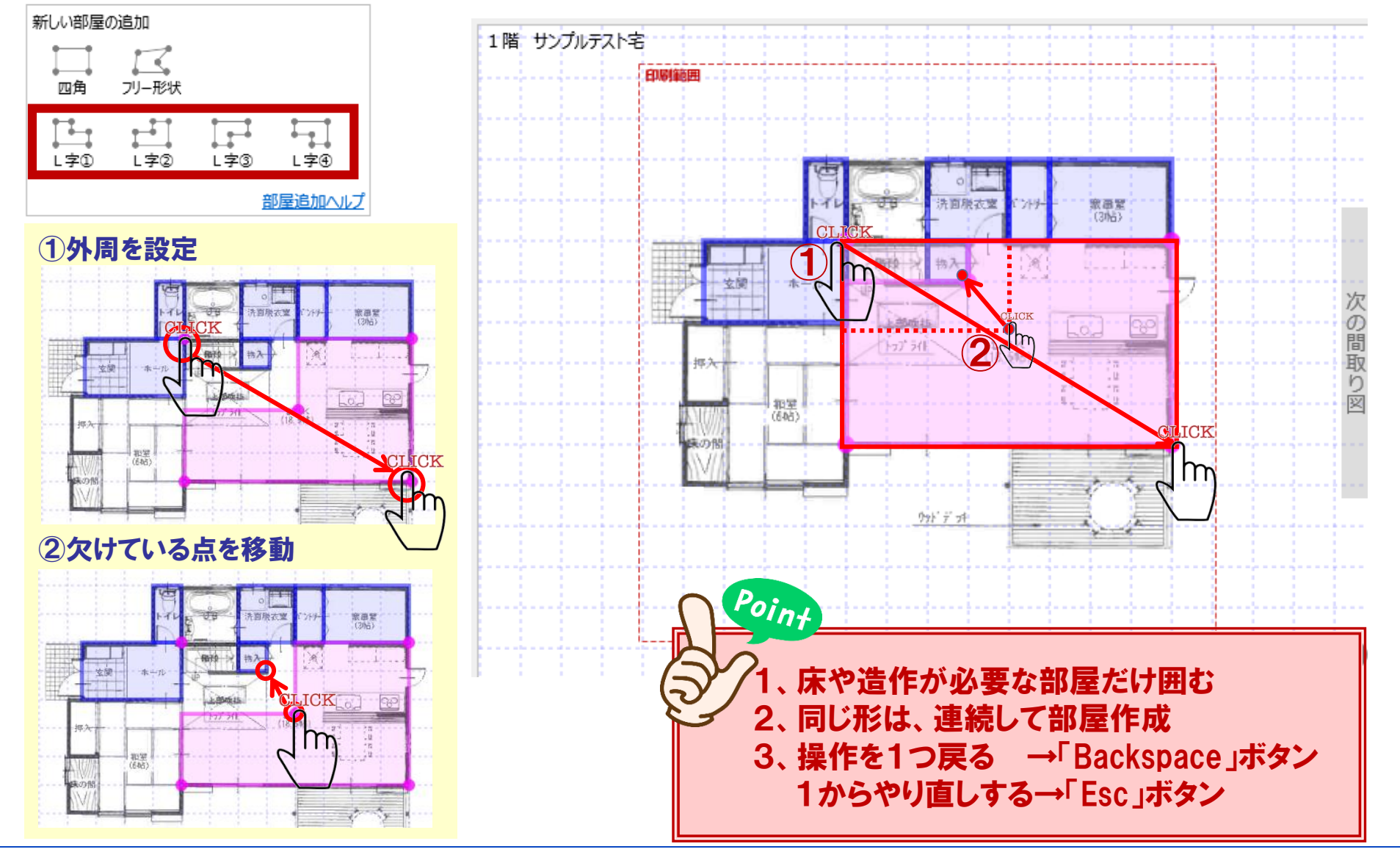

**Panasonic** 

9/11

# フリー形状・・・各頂点をクリック、始点と終点が合えば作成完了

部屋設定 ~部屋作成~

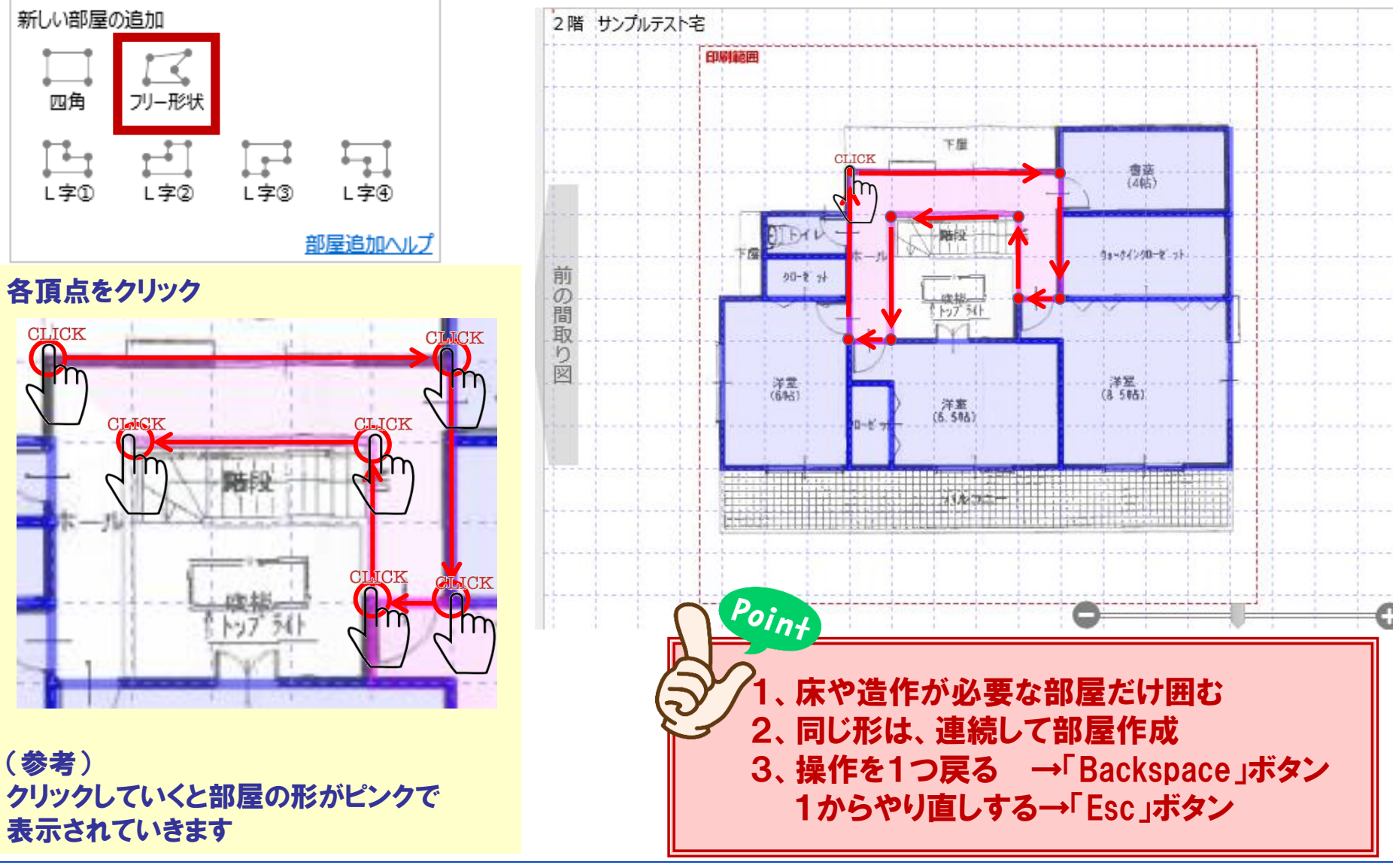

**Panasonic** 

10/11

#### 11/11

#### 部屋設定 ~部屋作成~

#### 部屋の並び替えは、ドラック&ドロップ

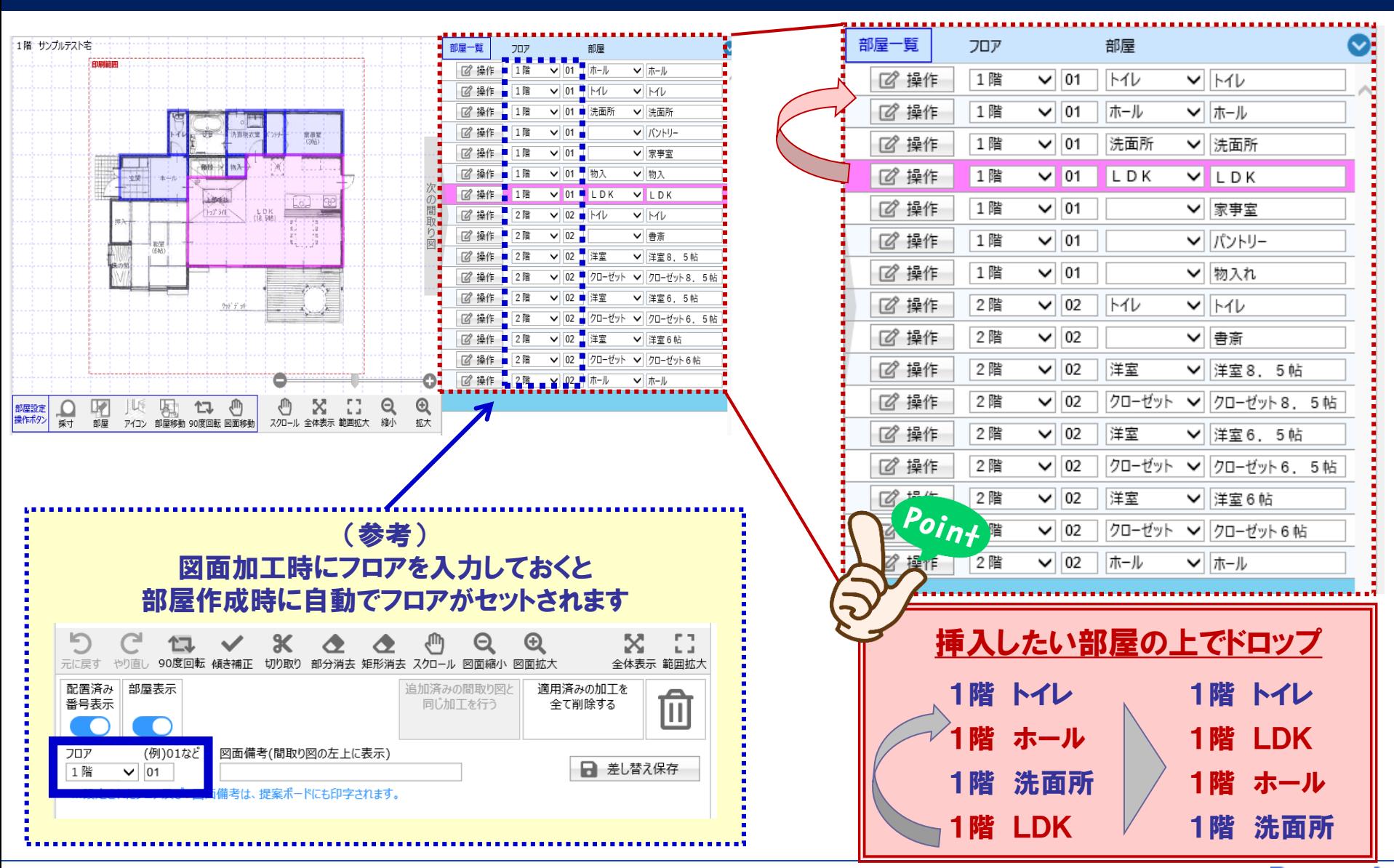

**Panasonic**